# **Tutorial - Page Enhancer**

O)

This tutorial applies to v1.4 of UI Enhancer. For earlier versions, see [Tutorial - UI Options and UI Enhancer](https://wiki.fluidproject.org/display/Infusion13/Tutorial+-+UI+Options+and+UI+Enhancer).

#### **Error rendering macro 'excerpt-include'**

No link could be created for '\_UIO and UIE overview'.

This tutorial will show you how to use the **Page Enhancer**, a special UI Enhancer designed to apply to an entire page. This tutorial assumes that:

- you are already familiar with HTML, Javascript and CSS,
- you are familiar with what the [UI Options and UI Enhancer](https://wiki.fluidproject.org/pages/viewpage.action?pageId=3907847) are and do, and
- now you just want to know how to add them to your website.

#### **See Also**

[UI Enhancer](https://wiki.fluidproject.org/display/docs/UI+Enhancer) [Tutorial - Full Page Preferences Editor](https://wiki.fluidproject.org/display/docs/Tutorial+-+Full+Page+Preferences+Editor) [Tutorial - Full Page Preferences Editor \(with Preview\)](https://wiki.fluidproject.org/pages/viewpage.action?pageId=26969033) [Tutorial - User Interface Options](https://wiki.fluidproject.org/display/docs/Tutorial+-+User+Interface+Options) [Working With A Preferences Editor On Your Site](https://wiki.fluidproject.org/display/docs/Working+With+A+Preferences+Editor+On+Your+Site) [UI Options Instructional Demos](https://wiki.fluidproject.org/display/docs/UI+Options+-+Default)

#### Scenario

You're putting together a website that you know will have a diverse audience. You'd like to allow your visitors to customize the presentation of the site to their individual needs, such as enlarging the text, or increasing the visual contrast. This tutorial will show you how to add the UI Enhancer to the pages of your site, so that they will be adjusted according to preferences set using the [UI Options](https://wiki.fluidproject.org/pages/viewpage.action?pageId=3907847) component.

These are the basic steps to add the UI Enhancer to your application:

- [Setup: Download and install the Infusion library](#page-0-0)
- [Step 1: Add dependencies to the pages](#page-0-1)
- [Step 2: Prepare your pages for theming](#page-1-0)
- [Step 3: Prepare your pages for a Table of Contents](#page-2-0)
- [Step 4: Write the script to add the UI Enhancer](#page-3-0)

The rest of this tutorial will explain each of these steps in detail.

## <span id="page-0-0"></span>Setup: Download and install the Infusion library

- 1. Get the current source code from github as a ZIP file:<https://github.com/fluid-project/infusion/archive/master.zip>
- 2. Unpack the zip file you just downloaded and cd into the "infusion-master" folder that results.
- 3. If necessary install Node.js ([http://nodejs.org/download/\)](http://nodejs.org/download/) and Grunt ("npm install -g grunt-cli").
- 4. Make your own custom build by running the "grunt" command in the Terminal. See the [README.md file](https://github.com/fluid-project/infusion#how-do-i-create-an-infusion-package) for instructions on how to make a custom build of Infusion.
- 5. The grunt command will create a zip file in the products folder. Unzip that file and move the resulting infusion folder somewhere convenient for your development purposes, likely in a lib folder in your site hierarchy.
- 6. This infusion will include a single file containing all of the JavaScript you need: infusion-custom.js. You will link to this file in the headers of your HTML files.

## <span id="page-0-1"></span>Step 1: Add dependencies to the pages

UI Enhancer depends upon [Fluid Skinning System \(FSS\)](https://wiki.fluidproject.org/pages/viewpage.action?pageId=3908599) and the Infusion Framework, so you will need to add to your pages dependencies for

- the FSS CSS files
- the main Infusion JavaScript file, MyInfusion.js.

In the header of the file, link to the CSS files with <link> tags and the JavaScript file with a <script> tag (you'll likely have to adjust the paths to reflect where you've saved the Infusion package):

```
<!-- Required CSS files -->
<link rel="stylesheet" type="text/css" href="framework/fss/css/fss-layout.css" />
<link rel="stylesheet" type="text/css" href="framework/fss/css/fss-text.css" />
<link rel="stylesheet" type="text/css" href="framework/fss/css/fss-theme-hc-uio.css" />
<link rel="stylesheet" type="text/css" href="framework/fss/css/fss-theme-hci-uio.css" />
<link rel="stylesheet" type="text/css" href="framework/fss/css/fss-theme-blackYellow-uio.css" />
<link rel="stylesheet" type="text/css" href="framework/fss/css/fss-theme-yellowBlack-uio.css" />
<!-- The Infusion Library -->
<script type="text/javascript" src="MyInfusion.js"></script>
```
Note that the MyInfusion, is file is a concatenation of the selected Infusion files, and will be minified (all of the whitespace removed) if you've selected the minified version, so it might be difficult to debug with. If you're using the source distribution and you want to be able to debug the code, you might want to include each of the required files individually. To do this: Instead of including MyInfusion. js you would include the following files:

```
<script type="text/javascript" src="lib/jquery/core/js/jquery.js"></script>
<script type="text/javascript" src="framework/core/js/Fluid.js"></script>
<script type="text/javascript" src="framework/core/js/FluidRequests.js"></script>
<script type="text/javascript" src="framework/core/js/DataBinding.js"></script>
<script type="text/javascript" src="framework/core/js/FluidIoC.js"></script>
<script type="text/javascript" src="lib/fastXmlPull/js/fastXmlPull.js"></script>
<script type="text/javascript" src="framework/renderer/js/fluidParser.js"></script>
<script type="text/javascript" src="framework/renderer/js/fluidRenderer.js"></script>
<script type="text/javascript" src="framework/renderer/js/RendererUtilities.js"></script>
<script type="text/javascript" src="components/uiOptions/js/Store.js"></script>
<script type="text/javascript" src="components/uiOptions/js/UIEnhancer.js"></script>
<script type="text/javascript" src="components/tableOfContents/js/TableOfContents.js"></script>
```
<span id="page-1-1"></span>But remember that all of these individual files are not necessary to make it work - the MyInfusion. js file has everything you need.

## <span id="page-1-0"></span>Step 2: Prepare your pages for theming

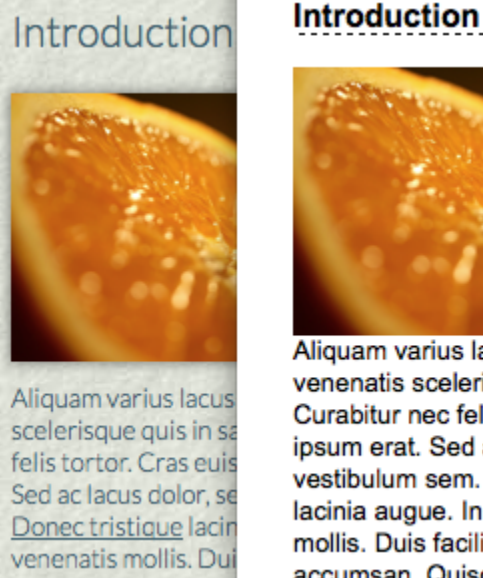

Aliquam varius lacus r venenatis scelerisque Curabitur nec felis tort ipsum erat. Sed ac lac vestibulum sem. Done lacinia augue. In mollis mollis. Duis facilisis fe accumsan, Quisque a

Some of the transformations that your site visitors might want require the UI Enhancer to apply a theme to your site (for example, a high-contrast theme that will make your site easier to read for people with certain visual impairments). For this to work properly, you need to scope your site's default **colourrelated styles** to a theme, so that the UI Enhancer can properly "swap" colour themes.

Scoping your styles to a theme is easy:

- choose a CSS class name that will be unique,
- define all of your colour-related styles (including background images on the page) to be constrained by that theme name, and

• add the class to the body of your pages.

For this demo, we'll use the theme name "uio-demo-theme." All of the selectors for our styles will be scoped to this name, for example:

```
.uio-demo-theme {
    color: #3E606F;
    background-image: url("../images/background_texture.png");
    background-position: left top;
    background-repeat: repeat;
}
.uio-demo-theme a {
    color: #3E606F;
}
.uio-demo-theme .feedback-form input,
.uio-demo-theme .feedback-form textarea {
     color: grey;
}
```
Finally, we apply this class name to the body of our pages:

```
<body class="uio-demo-theme">
 ...
</body>
```
To switch themes, the UI Enhancer will replace your theme name with the user's choice of theme, and will restore your theme name if the preference is reset.

#### <span id="page-2-0"></span>Step 3: Prepare your pages for a Table of Contents

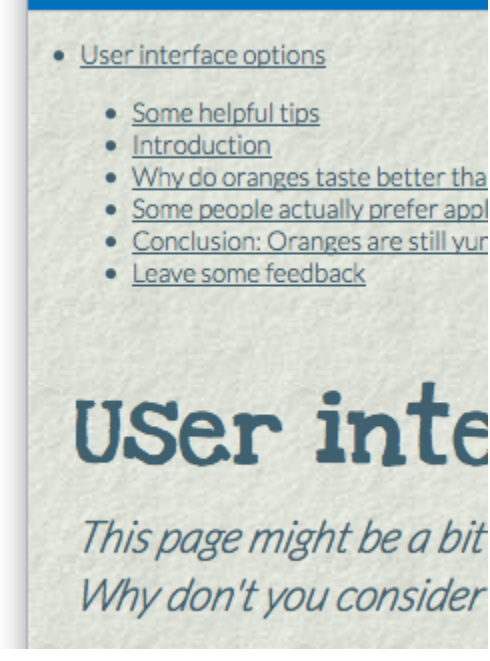

One of the transformations your site visitors may request is the addition of a Table of Contents for the page. To prepare your pages for this, you need to add a single identifiable empty <div> in the location where the Table of Contents should appear.

The easiest way to identifying the Table of Contents <div> is using the default classname: flc-toc-tocContainer. In your page, this will look like the following:

```
<body class="uio-demo-theme">
     <div class="flc-toc-tocContainer"> </div>
 ...
</body>
```
You may choose a different classname or an ID, but you will need to specify this in your script.

## <span id="page-3-0"></span>Step 4: Write the script to add the UI Enhancer

Now that your pages are ready, the final step is to actually add the UI Enhancer to the page. The simplest way to do this is using a <script> tag near the top of the page. We suggest placing it right after the markup added in Step 3.

```
<body class="uio-demo-theme">
     <div class="flc-toc-tocContainer"> </div>
     <script type="text/javascript">
         // All of our code will go here
     </script>
     ...
</body>
```
We'll create the UI Enhancer component using the fluid.pageEnhancer() function, which applies the UI Enhancer to the entire page. We'll need to tell the page enhancer two things:

- 1. the name of our default theme, as created in [Step 2,](#page-1-1) and
	- 2. the path to the Table of Contents HTML template, which will be used to render the table of contents.

```
<script type="text/javascript">
    fluid.pageEnhancer({
         // Specify the default theme class name
        classnameMap: {
            theme: {
                 "default": "uio-demo-theme"
 }
        },
         // Specify the table of contents' template URL
        tocTemplate: "<path to your version of Infusion>/components/tableOfContents/html/TableOfContents.html"
    });
</script>
```
**Congratulations!** The UI Enhancer is now fully functional on your pages. That's all you have to do.

Of course, unless your visitors are able to specify what their preferences are, the UI Enhancer has nothing to do, so your next task is to provide your visitors with the UI Options interface. There are three versions to choose from.You can find demonstrations of these three versions in the [demo Portal on](http://build.fluidproject.org/infusion/demos/uiOptions/html/uiOptions.html)  [our build site](http://build.fluidproject.org/infusion/demos/uiOptions/html/uiOptions.html)

Pick the tutorial that goes with your choice:

- A [full-page version](https://wiki.fluidproject.org/display/docs/Tutorial+-+Full+Page+Preferences+Editor), which dedicates a page to the UI Options controls.
- A [full-page version that includes a preview on the page](https://wiki.fluidproject.org/pages/viewpage.action?pageId=26969033)
- A ["fat-panel" version,](https://wiki.fluidproject.org/display/docs/Tutorial+-+User+Interface+Options) which adds a sliding panel to the top of one of your pages.